マルチプロトコル・スイッチ・サービス (MSS) サーバー

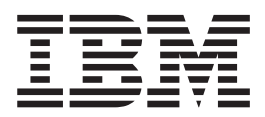

導入と初期構成の手引き

マルチプロトコル・スイッチ・サービス (MSS) サーバー

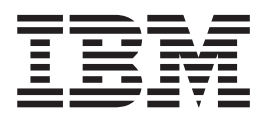

導入と初期構成の手引き

お願い

本書および本書がサポートする製品をご使用になる前に、付録B. 特記事項 の一 般的な情報を必ずお読みください。

#### 第 4 版 (1999 年 3 月)

この版は、MSS サーバー のバージョン 2.2 に適用されます。

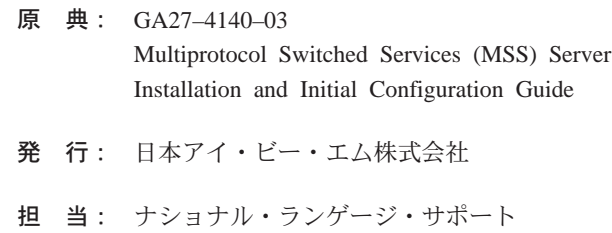

#### 第1刷 1999.4

この文書では、平成明朝体™W3、平成明朝体™W9、平成角ゴシック体™W3、平成角ゴシック体™W5、および平成 角ゴシック体™W7を使用しています。この(書体\*)は、(財)日本規格協会と使用契約を締結し使用しているもので す。フォントとして無断複製することは禁止されています。

注\* 平成明朝体™W3、平成明朝体™W9、平成角ゴシック体™W3、 平成角ゴシック体™W5、平成角ゴシック体™W7

**© Copyright International Business Machines Corporation 1996, 1999. All rights reserved.**

Translation: © Copyright IBM Japan 1999

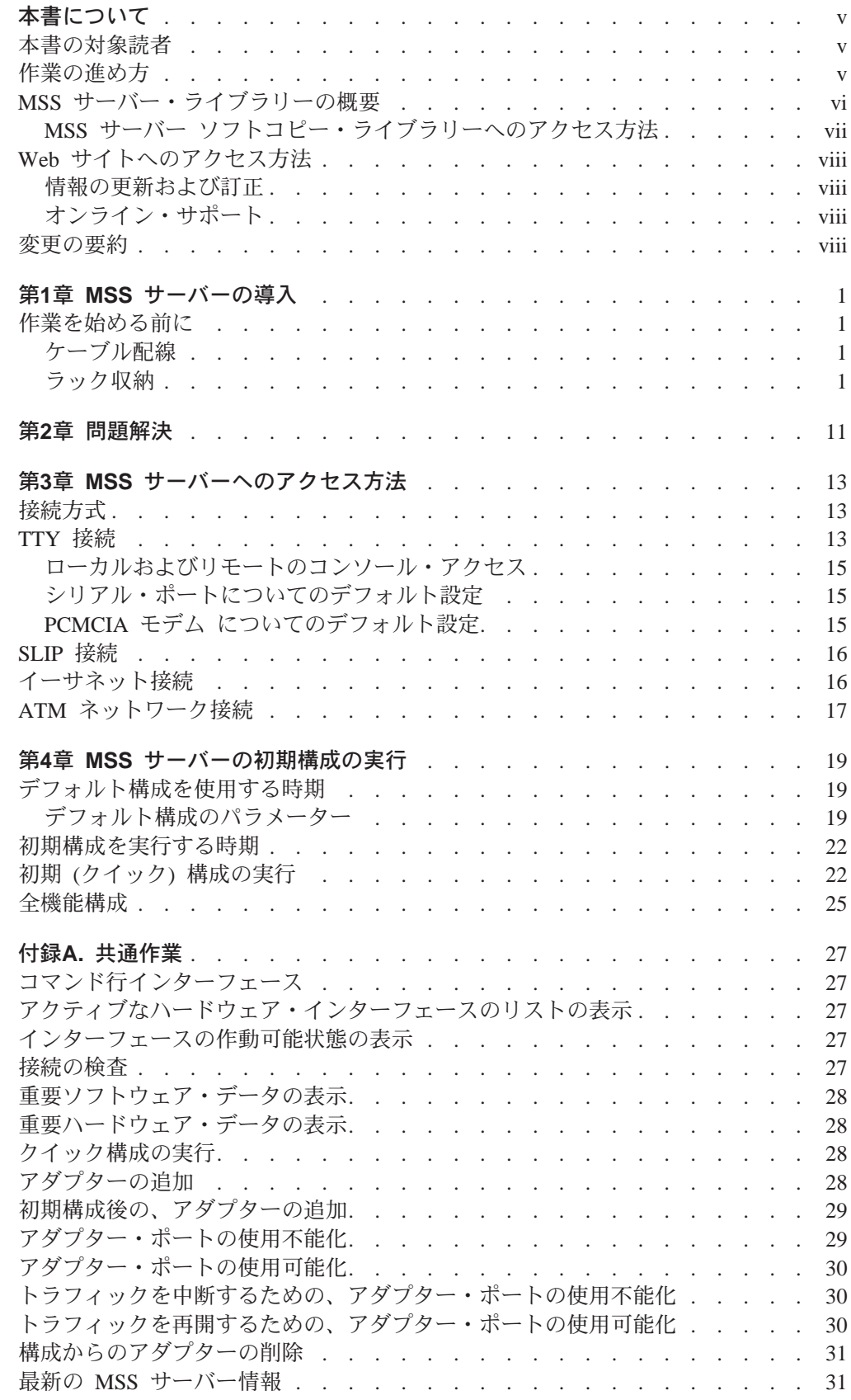

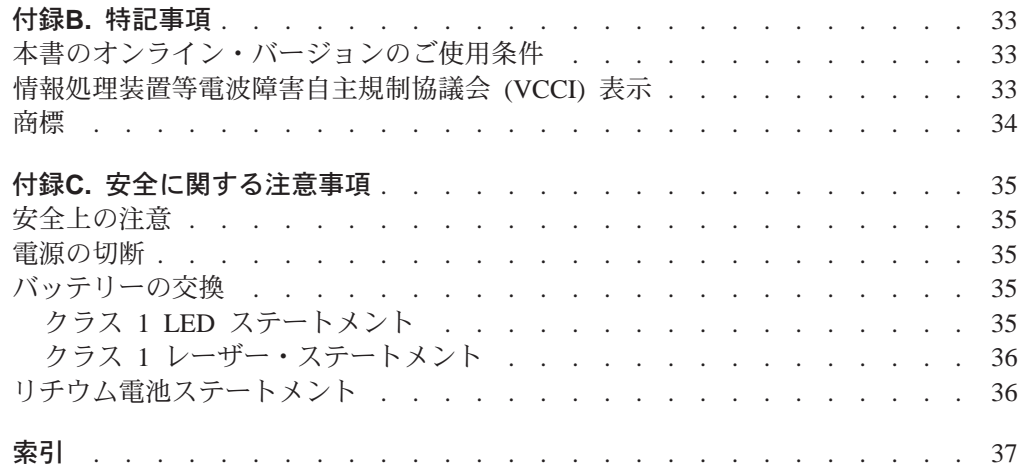

# <span id="page-6-0"></span>本書について

本書では、8210 Nways MSS サーバーモデル 003 (8210-003) のセットアップ方法、 さらに導入時に発生する可能性のあるいくつかの問題を識別し、訂正する方法につ いて説明します。

#### 本書の対象読者

本書は、8210-003の導入を担当する方を対象としています。この担当者は、設置図 およびケーブル配線図に精通していらっしゃるものと想定しています。

### 作業の進め方

以下のステップは、8210-003の設置方法を説明しています。8210-003を導入し、接続 し、構成するために必要になるネットワーク情報をすべて文書化する必要がありま す。

#### 導入

- 1. 8210-003を導入します。第1章 MSS サーバーの導入で、ハードウェアの設 置手順について説明しています。別の方法として、IBM サービス要員によ る導入をご利用いただけます。IBM 担当者にご連絡ください。
- 2. ネットワーク管理者に連絡して、デフォルト構成を使用できるかどう か、初期構成を実行する必要があるかどうかを判別します。ネットワー ク管理者がデフォルト構成 (19ページの『デフォルト構成を使用する時 期』を参照)を使用するよう希望している場合には、導入および初期構成 の作業は完了しています。そうでない場合は、初期構成を実行する必要 があります。

#### 初期構成

- 1. 第3章 MSS サーバーへのアクセス方法に記載されているとおりに、 8210-003にアクセスします。
- 2. 第4章 MSS サーバーの初期構成の実行に指示されているとおりに初期構成 を実行します。
- 3. ネットワーク管理者に連絡して、全機能構成を実行し、8210-003と共に ソフトコピーで提供されるMSS サーバー インターフェース構成とソフト ウェア 使用者の手引き および MSS プロトコルの構成と監視解説書 を参 照します。

<span id="page-7-0"></span>MSS サーバー・ライブラリーの概要

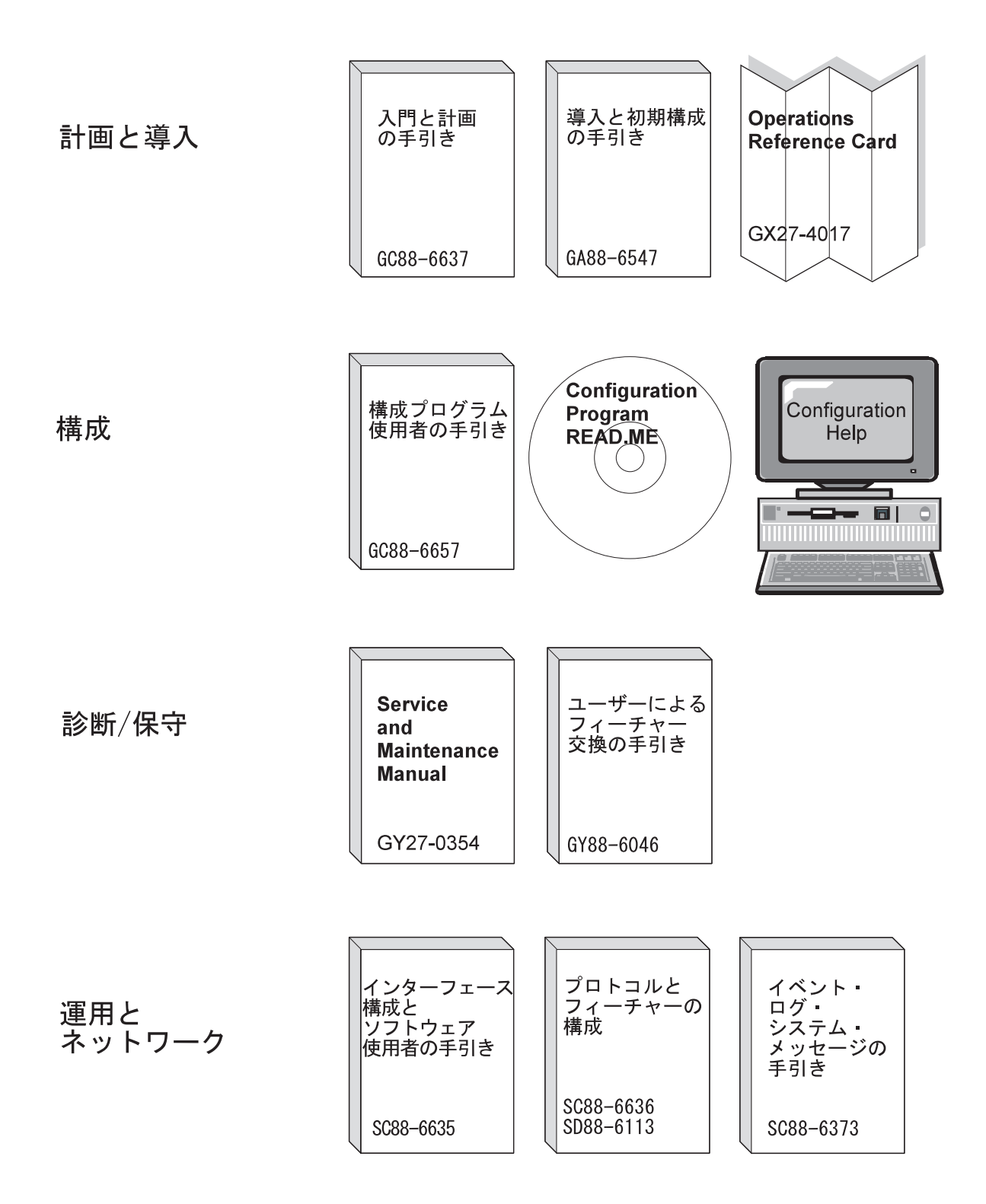

<span id="page-8-0"></span>以下の IBM ハードコピー資料 (英語版のみ)が製品と共に出荷されます。また、こ のリストにある資料は、表示可能なソフトコピーの形式で MSS ソフトコピー・ライ ブラリー CD-ROM (LK2T-0378) に収められています。この CD-ROM は、8210-003 の初期受注品目と共に出荷されます。

リファレンス・カードおよび安全情報のブックレットは、ハードコピーでのみ出荷 され、CD-ROM には収められていません。

- v *MSS Server Installation and Initial Configuration Guide* GA27-4140
- v *8210 Nways MSS Server Operations Reference Card,* GX27-4017
- v *8210 Nways MSS Server User's Feature Removal and Replacement Guide*, GY27-0359
- v *Caution: Safety Information Read This First,* SD21-0030

以下の資料(英語版のみ)は、ハードコピーで出荷されるのではなく、ソフトコピ ーの形式で MSS ソフトコピー・ライブラリー CD-ROM で提供されます。これらの 資料はすべて IBM 営業担当員を通じて別途にオーダーしていただければ、日本語版 (可能な場合) をハードコピーで提供できます。

- *MSS Server Introduction and Planning Guide*, GC30-3820
- v *MSS Server Service and Maintenance Manual* GY27-0354
- v *MSS Server Interface Configuration and Software User's Guide,* SC30-3818
- v *MSS Configuring Protocols and Features, Volume 1,* SC30-3819
- $•$  *MSS Configuring Protocols and Features, Volume 2, SC30-3994*
- v *Configuration Program User's Guide for Nways Multiprotocol Access, Routing and Switched Services,* GC30-3830
- v *Event Logging System Messages Guide,* SC30-3682

## MSS サーバー ソフトコピー・ライブラリーへのアクセス方法

| |

 $\overline{1}$  $\overline{1}$ 

> | | | | |

> |

| |

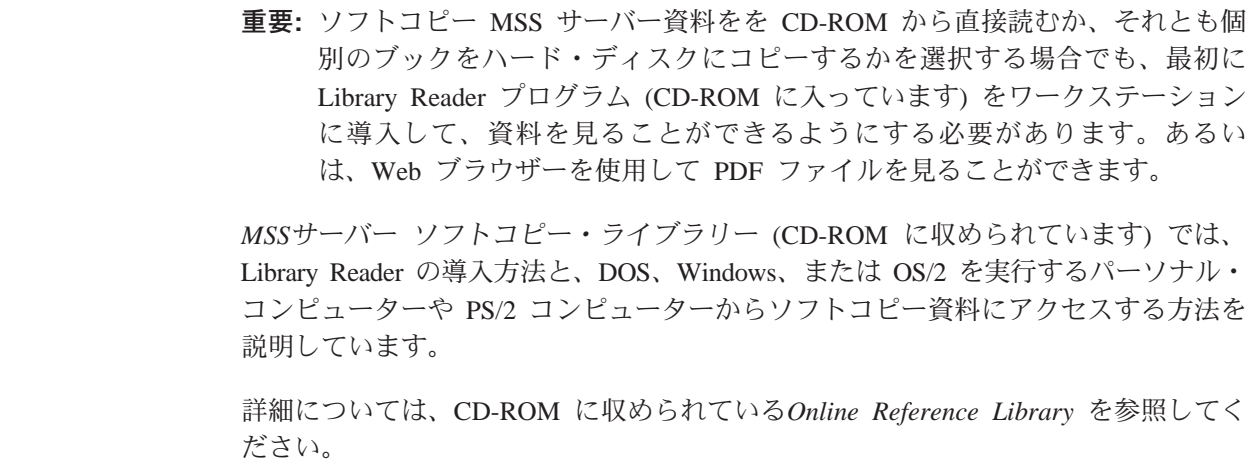

# <span id="page-9-0"></span>Web サイトへのアクセス方法

弊社の Web サイトにアクセスすることにより、MSS サーバー用の最新の情報および サポートを入手することができます。

### 情報の更新および訂正

資料が印刷された後にインプリメントされた技術変更、説明、および修正について の情報を把握しておくためには、次のアドレスで IBM MSS サーバーのホーム・ペー ジを参照してください。

http://www.networking.ibm.com/820/820prod.html

## オンライン・サポート

技術上のアドバイスを含むサポート情報、現在の製品情報、および MSS サーバー用 のコード更新と修正を取得するには、以下のアドレスで IBM Networking Tech Support (IBM ネットワーキング技術サポート)のページを参照してください。

http://www.networking.ibm.com/netsupt.html

### 変更の要約

 $\overline{\phantom{a}}$ 

 $\overline{\phantom{a}}$ 

本書は、以下の変更および機能強化を含めるために改訂されました。

- 233-MHz 740 PowerPC プロセッサー
- ATM アダプターが、新しい拡張 ATM アダプターに変わりました

技術変更と追加が行われた箇所については、変更箇所の左側に縦線(I)を付けて示し てあります。

パッケージ・フィーチャーおよびその他のフィーチャーはすべて、前のリリースの ものと同じです。

# <span id="page-10-0"></span>第1章 MSS サーバーの導入

以下の手順は、8210 Nways MSS サーバー モデル 003 (8210-003) のラック収納方法 または平面設置方法、ケーブルの接続方法、ハードウェアが正しく作動するかどう かの確認方法を説明します。

セットアップ中になにか問題がある場合は、第2章 問題解決を参照してください。

#### 作業を始める前に

作業を始める前に、8210-003 のケーブル配線およびラック収納に関する以下の要件を 承知しておく必要があります。

#### ケーブル配線

ATM アダプター・ケーブルまたは FDDI アダプター・ケーブルは付属しておらず、 別途購入する必要があります。ケーブルは IBM 営業担当員を通じて発注できます。

#### ラック収納

ラックに収納することを選択した場合は、ラックを用意する必要があります。ラッ クは 8210-003と共に提供されるわけではないからです。

EIA 標準 19 インチのラックを使用することができます。 ラックは開いていても閉 じていてもかまいません。ただし、閉じたラックを選択した場合は、8210-003 を通っ て十分な空気が流れるか確認する必要があります。ラックの前面にかかっているカ バーのために 8210-003 まで空気が到達しない場合には、空気が通るように、この力 バーを取り外すか、一部変更する必要があります。同様に、空気が 8210-003 から出 ていかないようにしたり、複数のマシンからの背圧が蓄積する原因となるような通 気口のないラック後部カバーは使用しないでください。

<span id="page-11-0"></span>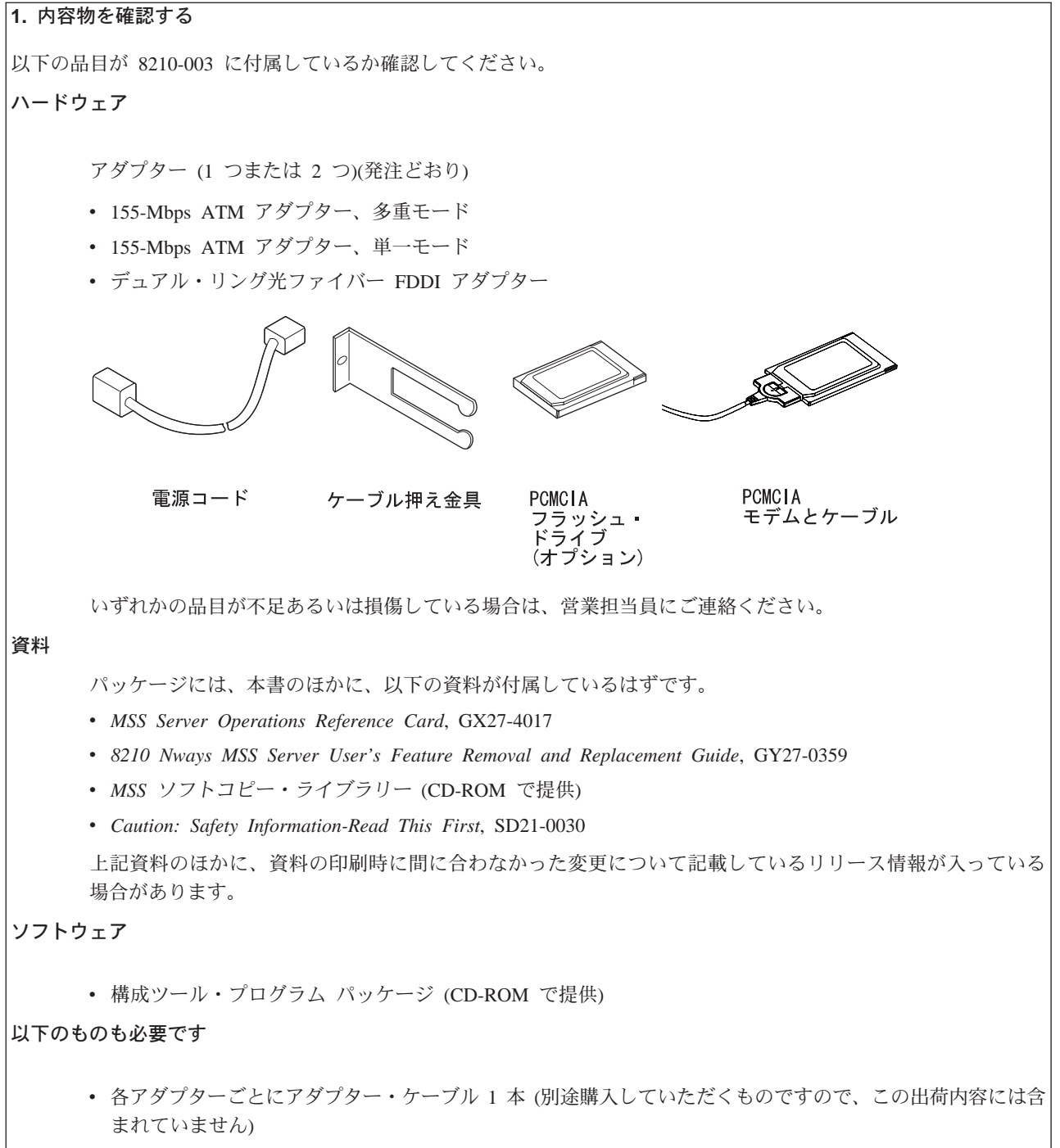

• ネットワーク管理者からのラック構成図およびケーブル配線図

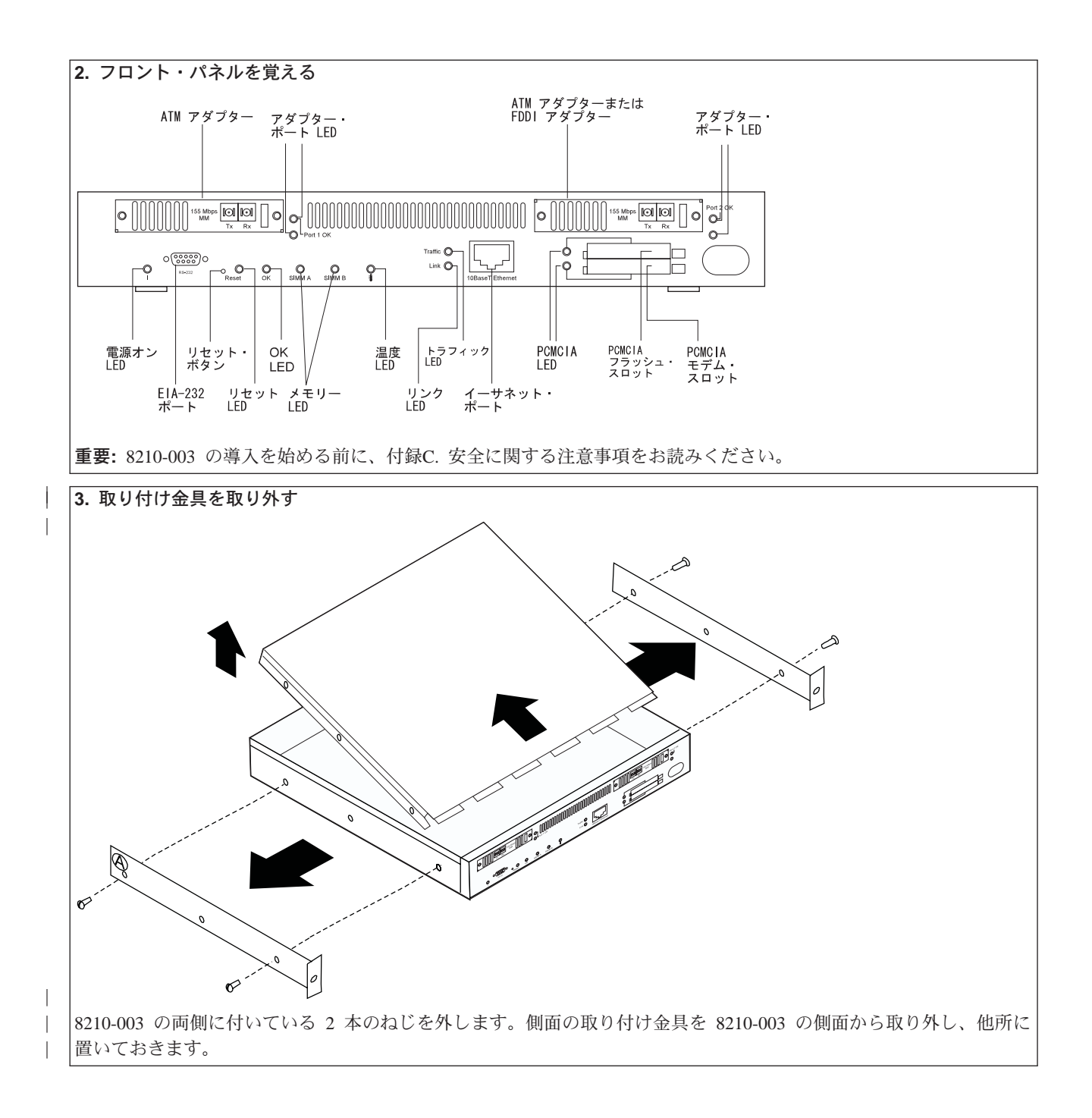

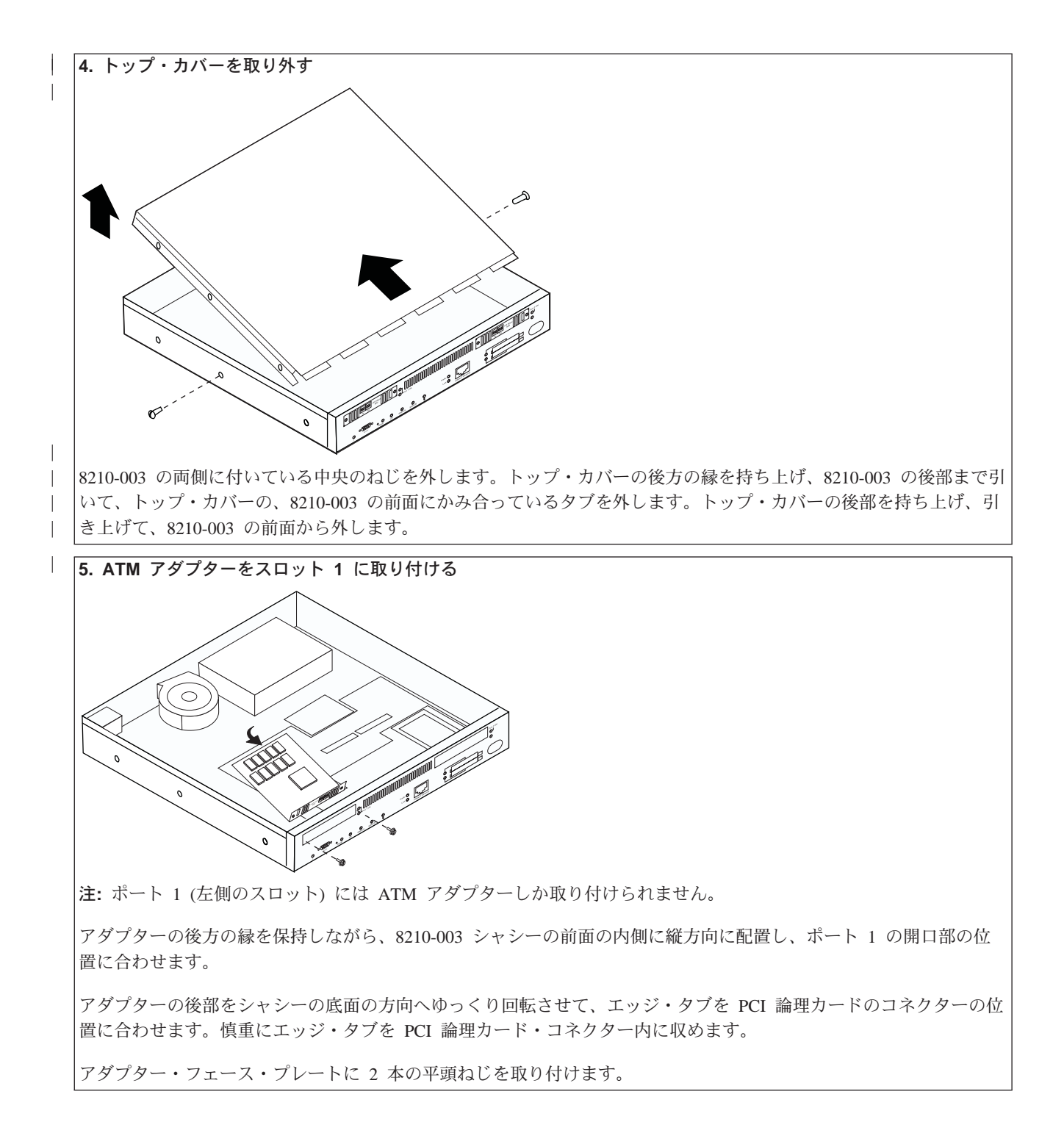

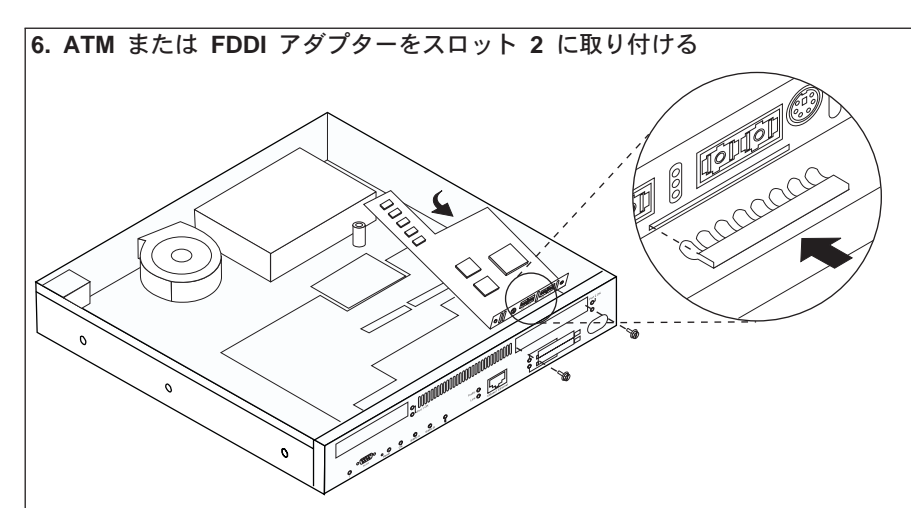

注: ポート 2 (右側のスロット) には FDDI アダプターおよび ATM アダプターを取り付けることができます。これ は、FDDI アダプターを取り付けられる唯一のスロットです。

空のアダプター・フェース・プレートを 8210-003 の前面から取り外します。空のフェース・プレートの底面から銅 色のアース・クリップを取り外し、それを、アダプターの後部の方向に指が向くようにしてアダプターのフェース· プレートの底面に取り付けます。

FDDI アダプターを取り付ける場合は、4-mm のナット・ドライバーを使って、シャシーの底面と電源機構の前面に絶 縁体を固定しているねじを取り外します。このねじは保管しておいてください。

アダプターの後方の縁を持って、フェース・プレートを PCMCIA コネクターの上部に置いた状態で 8210-003 シャシ ーの前面の内側に縦方向に配置します。

アダプターの後部をシャシーの底面の方向へゆっくり回転させて、エッジ・タブを PCI 論理カードのコネクターの位 置に合わせます。慎重にエッジ・タブを PCI 論理カード・コネクター内に収めます。

FDDI アダプターを取り付ける場合は、4-mm のナット・ドライバーを使ってねじを取り付け、アダプターの後部を絶 縁体に固定します。

アダプター・フェース・プレートに 2 本の平頭ねじを取り付けます。

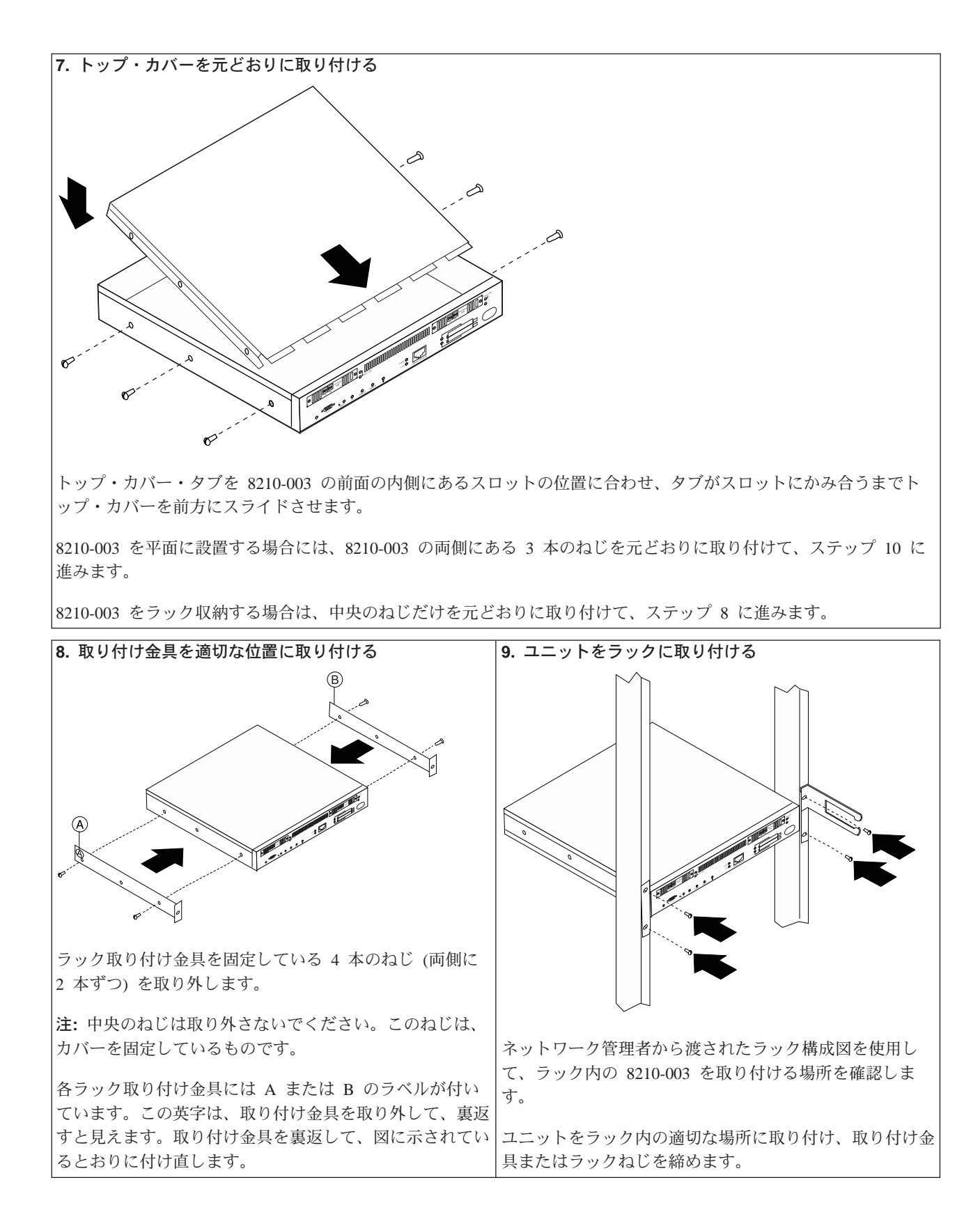

<span id="page-16-0"></span>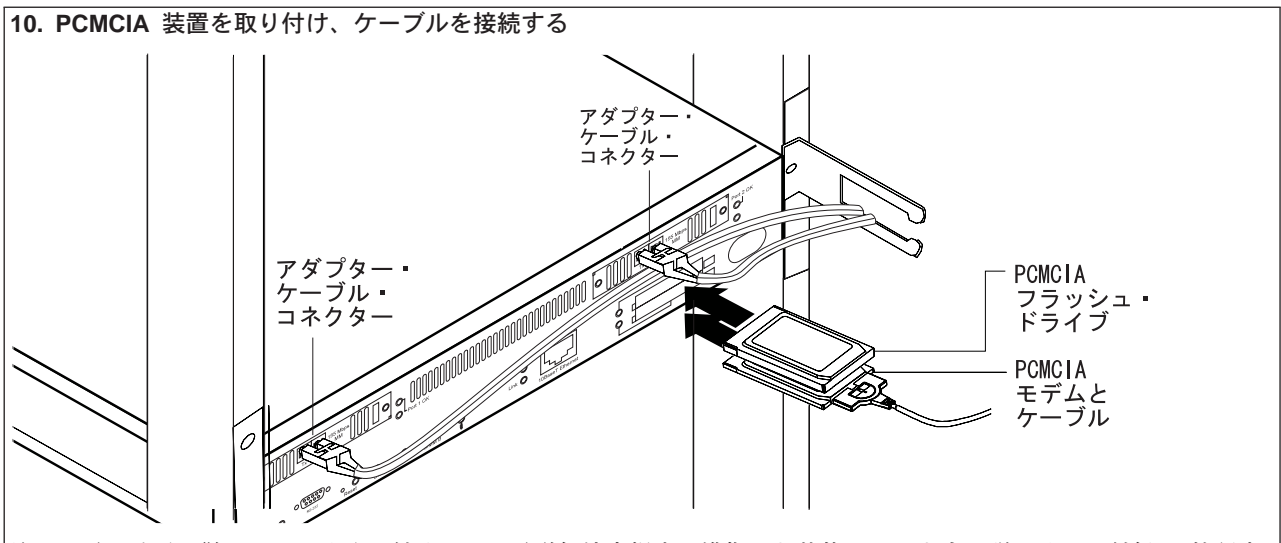

注: 以下の手順に従って正しく取り付けると、電磁気妨害規定に準拠した状態になります。詳しくは、付録B. 特記事 項を参照してください。

PCMCIA モデムを下部の PCMCIA スロットに取り付けて、スロット内に正しく収まっているか確認します。モデ ム・ケーブルを取り付けて、ケーブル押さえ金具を通します。

PCMCIA フラッシュ・ドライブを上部の PCMCIA スロットに取り付けて、スロット内に正しく収まっているか確認 します。

アダプター・ケーブルを対応するアダプター・ポートに接続して、ケーブル押さえ金具を通します。

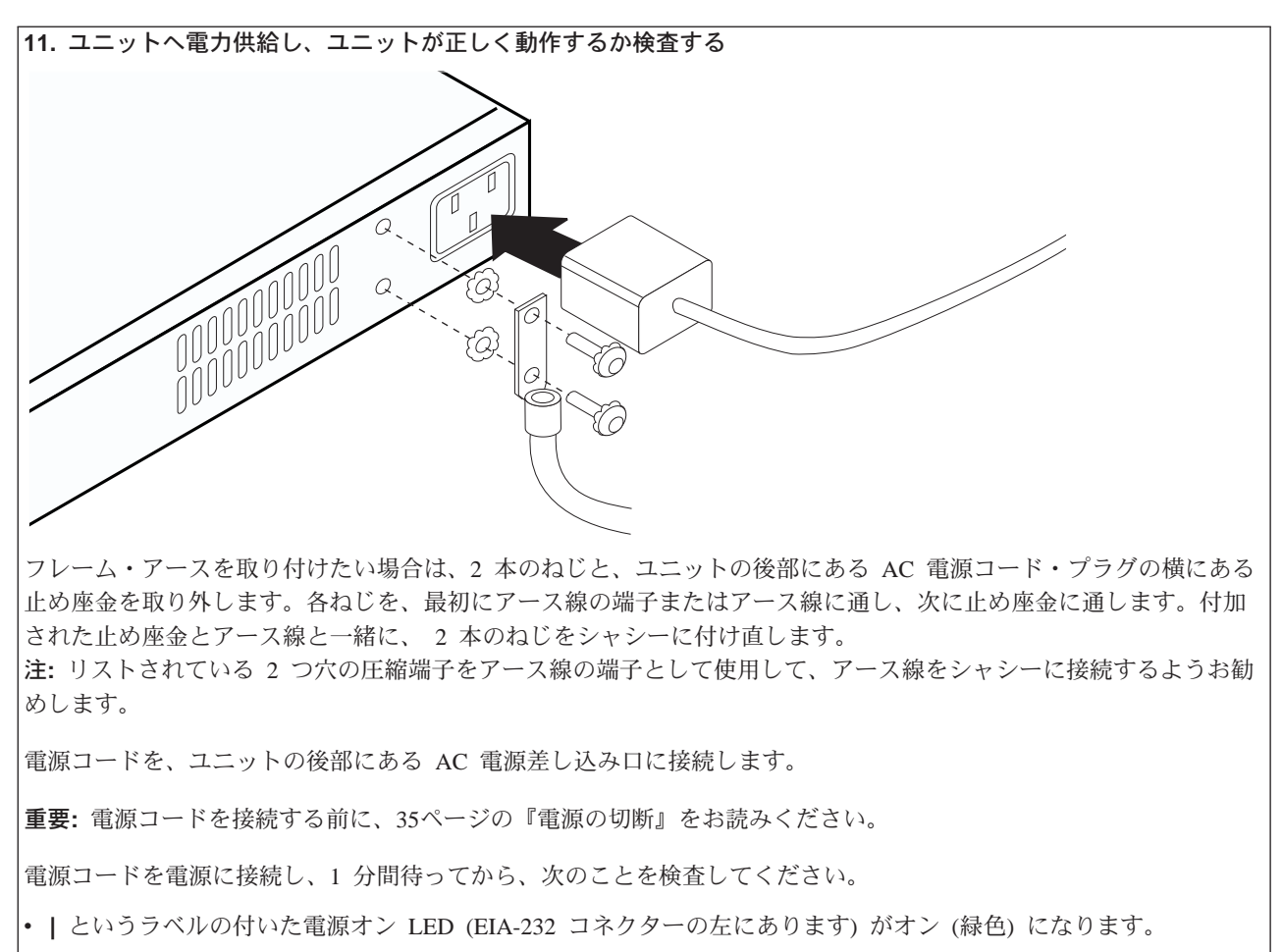

• OK LED がオン (緑色) になります。

LED が上記説明のとおりにオンにならない場合は、第2章 問題解決を参照してください。

<span id="page-18-0"></span>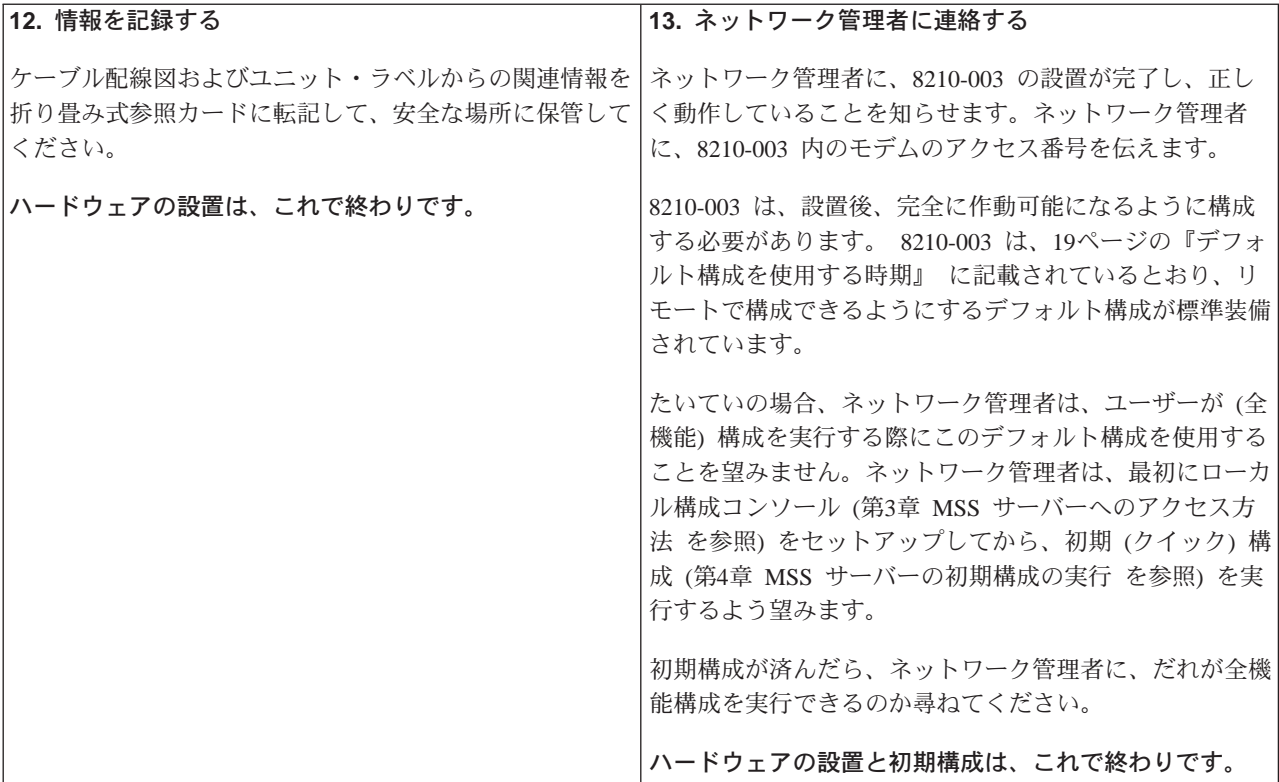

# <span id="page-20-0"></span>第2章 問題解決

セットアップ時に発生した問題を識別して、訂正するには、以下の図を参照してく ださい。

スタート

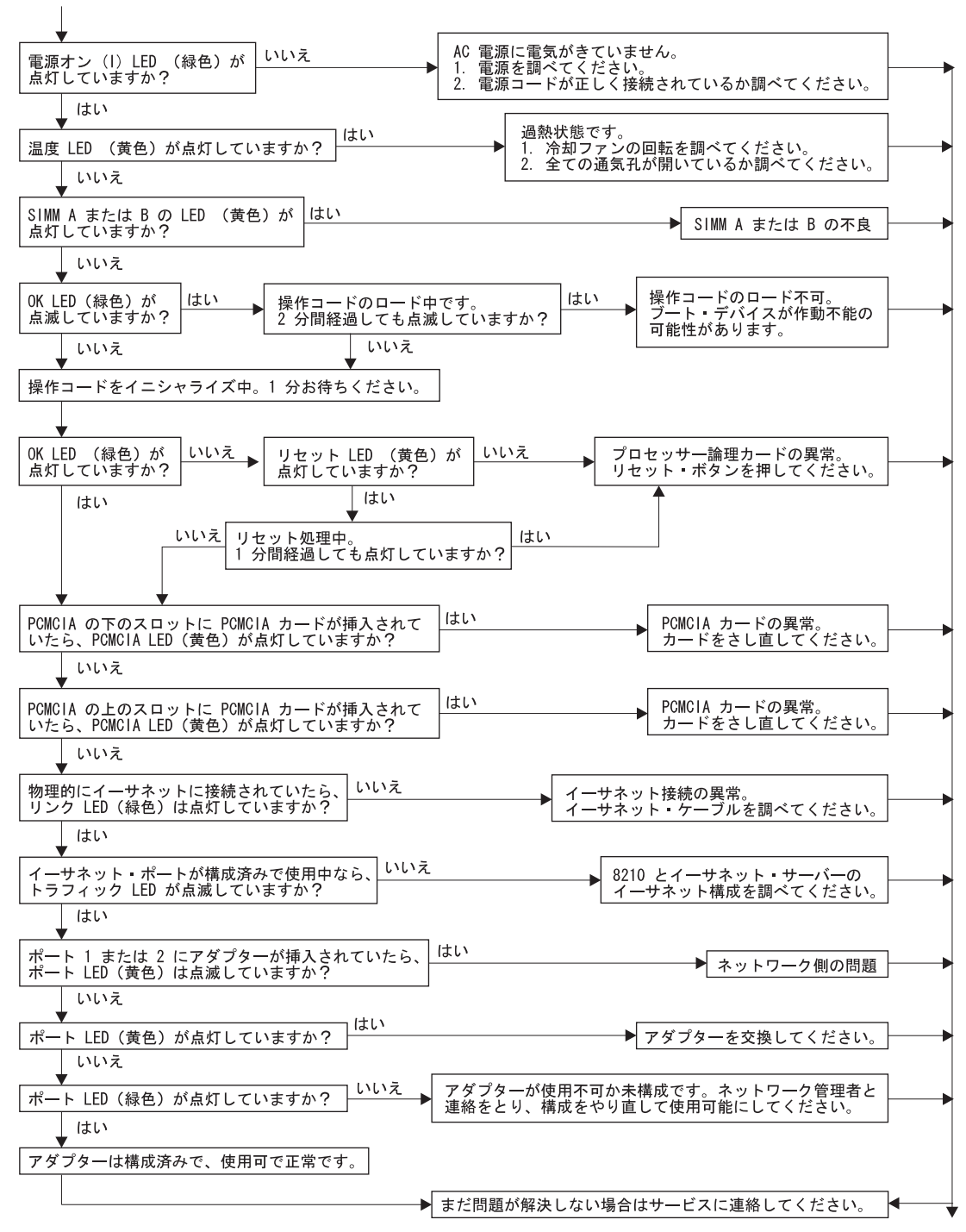

# <span id="page-22-0"></span>第3章 MSS サーバーへのアクセス方法

この章では、8210-003 ヘアクセスするための方式について説明します。

#### 接続方式

8210-003 に接続する方式には、次の 4 種類があります。

- テレタイプ (TTY) 接続
- シリアル・ライン IP (SLIP) 接続
- イーサネット接続
- ATM ネットワーク

TTY、SLIP、および イーサネットは、アウト・オブ・バンド 接続とみなされます。 アウト・オブ・バンド接続は、ATM ネットワークが作動可能でない場合、あるいは 8210-003 がまだ構成されていない場合に必ず採用されます。したがって、初期(クイ ック)構成を実行している場合には、アウト・オブ・バンド方式 (通常、 TTY) を使 用してください。

ATM ネットワークを介した接続が インバンド です。インバンド接続には、8210-003 の ATM ネットワーク接続機構を介した IP 接続が必要です。インバンド IP 接続を 使用可能にするには、ご使用のワークステーションで以下の接続方式のいずれかを 構成する必要があります。

- クラシカル IP クライアントまたはサーバー
- IP アドレスが割り当てられている LAN エミュレーション・クライアント
- IP ホスト・サービス
- 注: 8210-003 には、クラシカル IP を実行しているワークステーションから 8210-003 へのインバンド・アクセスができるようにするデフォルト構成が標準装備され ています。デフォルト構成を使ってネットワークに 8210-003 を導入する際には、 注意が必要です。デフォルト構成について詳しくは、19ページの『デフォルト 構成を使用する時期』を参照してください。

インバンド接続およびアウト・オブ・バンド接続については、以下の節で詳しく説 明します。

### TTY 接続

この方式の場合には、次の 3 種類の代替接続があります。

- EIA-232 サービス・ポート (14ページの図1 を参照) に接続されたヌル・モデム・ ケーブルを介したローカル接続
- EIA-232 サービス・ポート (14ページの図2 を参照) に接続されたモデムを介した リモート接続
- PCMCIA モデム、音声/データ/ファックス PCMCIA モデム、または データ/ファッ クス PCMCIA モデム (15ページの図3 を参照) を介したリモート接続

<span id="page-23-0"></span>リモート接続とローカル接続の両方を設定することができますが、どの時点でも、 アクティブになれるのはどちらか一方だけです。例えば、ワークステーションが EIA-232 サービス・ポートにローカルで接続されており、音声/データ/ファックス PCMCIA モデムまたはデータ/ファックス PCMCIA モデムを介してコールが着信した 場合には、そのコールの方に優先順位が与えられます。ワークステーションは、そ のコールの後で、 8210-003 にログインし直す必要があります。

ローカル接続でも、リモート接続でも、設定するには、端末エミュレーションおよ びファイル転送を可能にする通信機能を使用する必要があります。8210-003 へのロー カル・アクセスまたはリモート・アクセスは、接続が設定された後で使用し続ける ことができます。

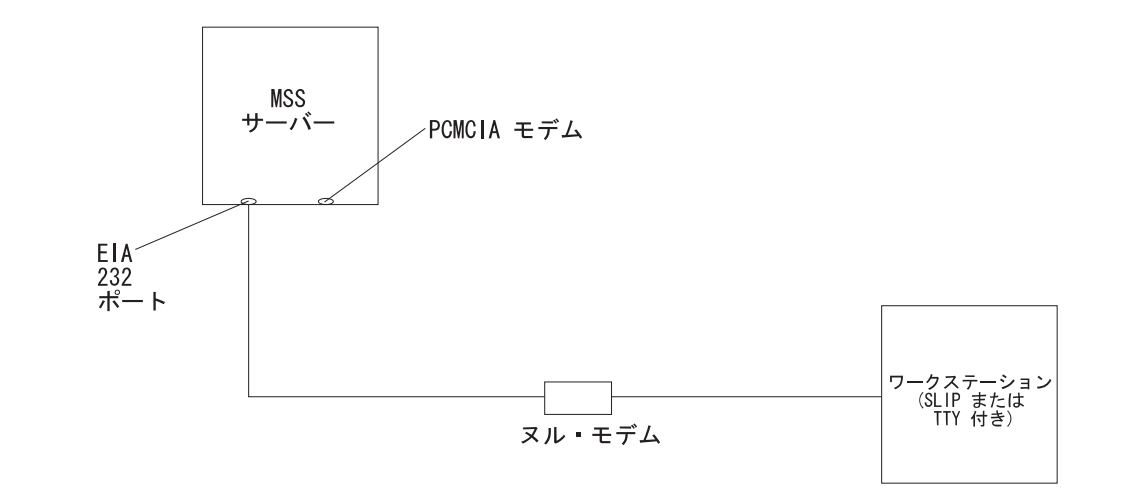

図 1. EIA-232 ポートへのローカル・シリアル接続

注: ヌル・モデム・ケーブルについてのピン割り当てについては、第3章、MSS サ ーバー 入門と計画の手引きを参照してください。

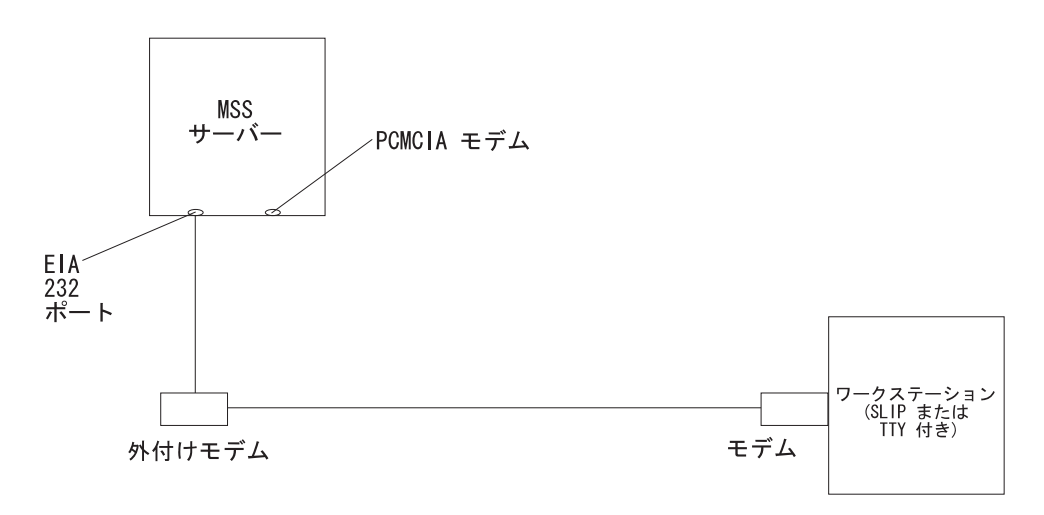

図2. EIA-232 ポートへのリモート・シリアル接続

 $\overline{\phantom{a}}$ 

 $\overline{\phantom{a}}$  $\overline{\phantom{a}}$ 

<span id="page-24-0"></span>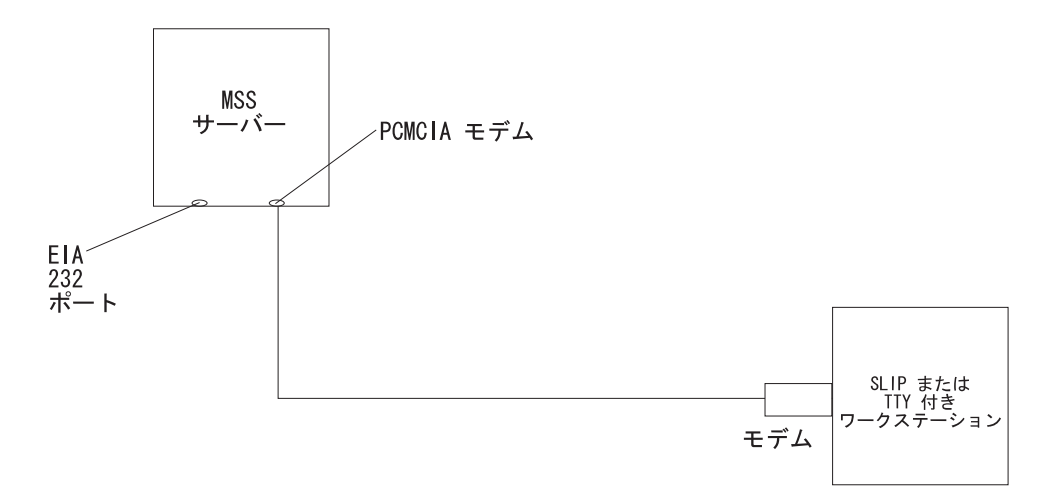

図3. PCMCIA モデム (音声/データ/ファックス PCMCIA モデム または データ/ファックス PCMCIA モデム) へのリモート・シリアル接続

#### ローカルおよびリモートのコンソール・アクセス

8210-003 に EIA-232 サービス・ポートに接続されたヌル・モデム・ケーブルでロー カルでアクセスしたり、PCMCIA モデムを介してリモートで接続する際には、VT220 または VT100 端末エミュレーションを使用します。VT100 は F4 より上の機能キー を定義しないため、VT100 を使用する場合は、以下のように端末エミュレーションに ついてキーボード・マッピングを編集してください。

- キー定義 F6 については、マッピング (ESC)OU を入力します。
- キー定義 F9 については、マッピング (ESC) (左大括弧)009q を入力します。

注: (ESC) は、脱字記号の後に左大括弧が続いたものを表します。

# シリアル・ポートについてのデフォルト設定

シリアル・ポートのデフォルト設定は、以下のものです。

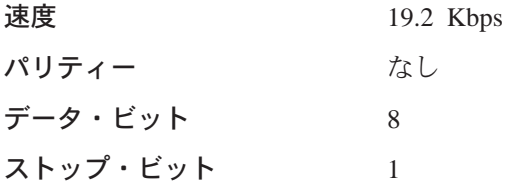

8210-003 オペレーショナル・コードがロードされると、シリアル・ポートの回線速度 は、自動的に 19.2 Kbps に設定されます。

# PCMCIA モデム についてのデフォルト設定

PCMCIA モデムは、28.8-Kbps V.32 bis または 56-Kbps V.90 bis どちらかのモデム です。このモデムは、自動検出のデフォルト速度でセットアップされます。

注: 本書の発行時点では、8210-003 に、まだ 28.8-Kbps V.32 bis モデムが標準装備 されています。

PCMCIA モデムのデフォルト設定は、以下のものです。

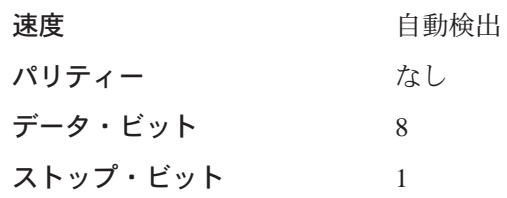

# SLIP 接続

<span id="page-25-0"></span> $\overline{1}$ 

13ページの『TTY 接続』 で説明されているローカル接続またはリモート接続を通じ て、TTY 接続の代わりに SLIP プロトコルを使用するよう選択できます。SLIP を使 用するには、8210-003 に接続するワークステーション上に TCP/IP が必要です。

SLIP を構成するには、以下のアドレスを使用します。

8210-003 のデフォルト SLIP アドレス 10.1.1.2

#### ワークステーションのデフォルト IP アドレス  $10.1.1.3$

SLIP の導入に関する手順については、ご使用の TCP/IP のバージョンのための資料を 参照してください。

# イーサネット接続

イーサネット・サービス・ポートに接続されている 10BASE-T イーサネット・ケーブ ルにより、Telnet (図4 を参照) を使用できます。Telnet を使用するには、8210-003 に 接続するワークステーション上に TCP/IP が必要です。

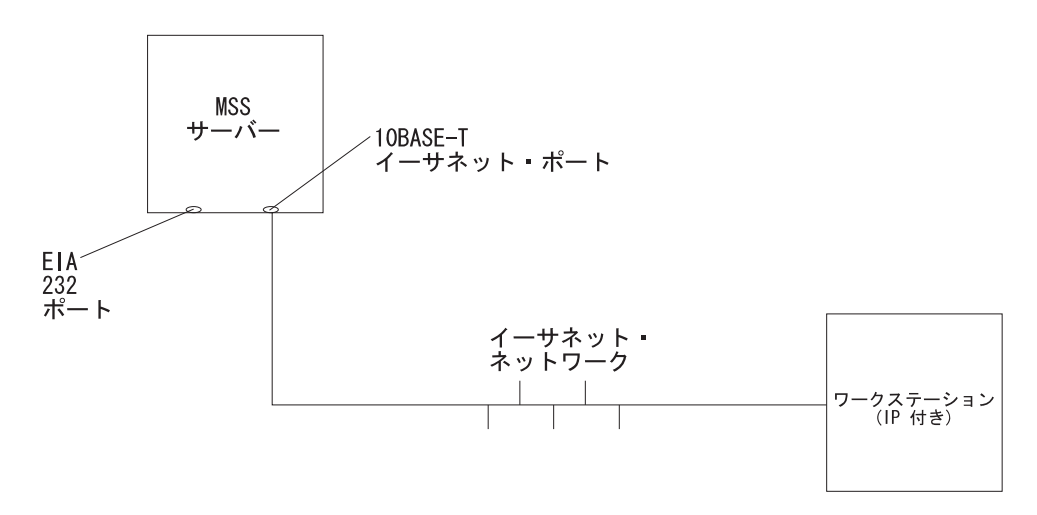

図4. イーサネット・ポートを介して IP を使用する接続

<span id="page-26-0"></span>イーサネット接続を介して Telnet を使用するには、以下のアドレスを使用してくださ  $\mathcal{U}$ 

#### 8210-003 のデフォルト IP アドレス

 $10.1.2.2$ 

ワークステーションおよびゲートウェイのデフォルト IP アドレス  $10.1.2.3$ 

8210-003 のデフォルト・サブネット・マスク

255.255.255.0

イーサネットを介した Telnet の使用方法に関する手順については、ご使用の TCP/IP のバージョンのための資料を参照してください。

上記のデフォルト IP アドレスを変更する必要がある場合には、MSS サーバー イン ターフェース構成とソフトウェア使用者の手引き のファームウェアの節を参照してく ださい。

#### ATM ネットワーク接続

 $\overline{1}$ 

図5 は、ATM ネットワークを介したインバンド接続を示しています。この接続を使 用するためには、8210-003 またはモジュールがネットワーク内で作動可能になってい る必要があります。

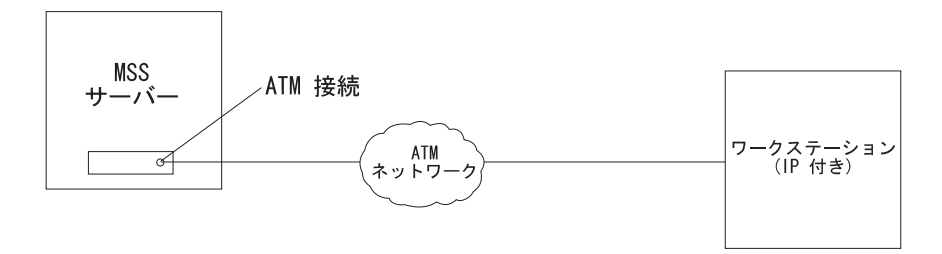

図5. ATM ネットワークを介して IP を使用する接続 (8210-003 付きで示されています)

ATM ネットワークを介して 8210-003 にアクセスできるのは、そのサーバーが完全に 構成済みになった後か、あるいはデフォルト構成を使用した場合に限られます。し たがって、初期(クイック)構成の場合には、通常、この章の冒頭で述べられている 3 種類の接続方式 (TTY、 SLIP、またはイーサネット) のいずれかを使用します。初期 構成の詳細については、第4章 MSS サーバーの初期構成の実行 を参照してください。

初期構成を完了したら、8210-003 を再ロードして、構成を活動化する必要がありま す。この再ロード後、8210-003 は、ネットワーク内で作動可能になるので、LAN エ ミュレーションまたはクラシカル IP クライアントを通じてアクセスできるようにな ります。

# <span id="page-28-0"></span>第4章 MSS サーバーの初期構成の実行

この章では、デフォルト構成、8210-003 がネットワークと通信できるようにするため に初期(クイック)構成を実行する時期とその方法について説明し、さらに 8210-003 の全機能構成について解説します。

### デフォルト構成を使用する時期

8210-003 をリモートで構成するには、8210-003 に標準装備されているデフォルト構成 を使用します。デフォルト構成は、ユーザーがご自分のネットワークに合った構成 を 8210-003 にダウンロードできるようにするためのものです。デフォルト構成によ り、Telnet、Telnet を通じたコマンド行インターフェース、または Web ブラウザー・ インターフェースを介して構成プログラムを使用してネットワーク内のクラシカル IP ワークステーションからリモートで 8210-003 を構成することができます。

#### 注:

- 1. デフォルト構成は、通常の操作用のものではありません。
- 2. 8210-003 をデフォルト構成を使ってネットワーク内に導入しようとしており、デ フォルト構成がネットワーク内の他の装置と競合する (例えば、別の装置の IP ア ドレスまたは ATM アドレスを使用するなど)場合は、13ページの『接続方式』に 記載されているアウト・オブ・バンド接続方式のいずれかを使用する必要があり ます。
- 3. デフォルト構成を使用して、8210-003 を一度に 1 つずつ接続して構成します。デ フォルト構成を使用して、複数の 8210-003 を同時にネットワークに接続した場合 には、競合が発生します。

接続は、適切な ELAN に接続された LAN スイッチを通じて、SLIP 接続を使用する シリアル・ポートを通じて、固有な ATM 接続機構を介したクラシカル IP を使用し て、あるいは、接続後にはイーサネット・アダプターを使用して達成できます。

#### デフォルト構成のパラメーター

以下の節では、デフォルト構成のパラメーターをリストしています。

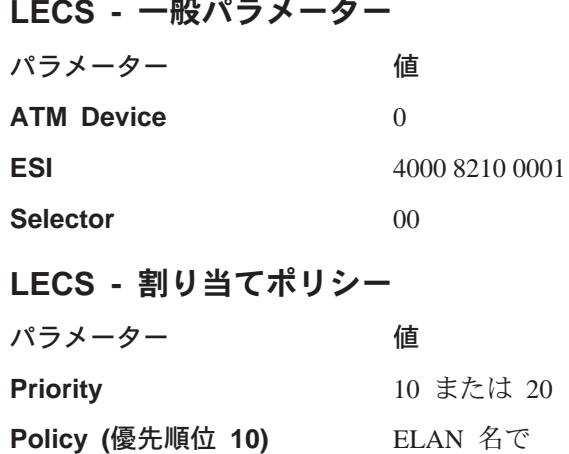

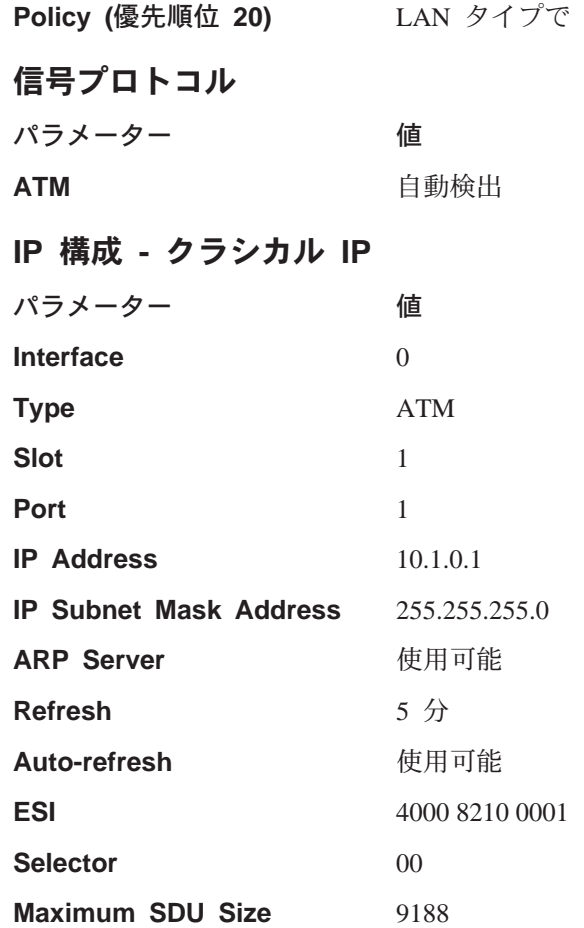

注: パラメーター ESI および selector は、デフォルト 8210-003 構成で使用可能にな っているクラシカル IP サーバーとクライアントの両方に対するものです。これ らの値は、8210-003 をその ARP サーバーとして使用するようクラシカル IP ワ ークステーションを構成する場合に必要です。

### エミュレート LAN 構成 - トークンリング

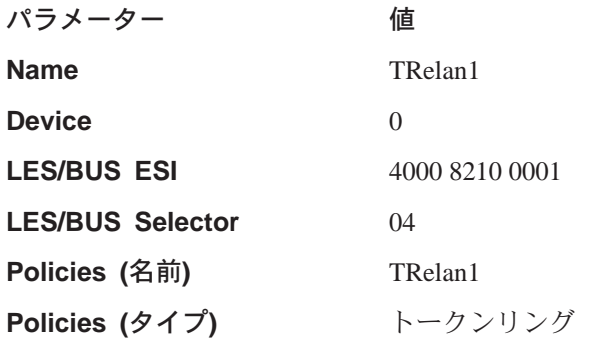

# LEC インターフェース - トークンリング

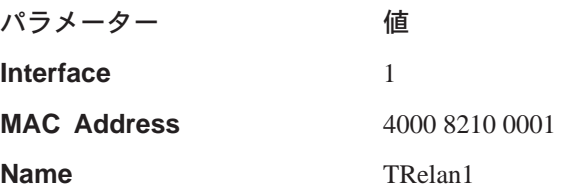

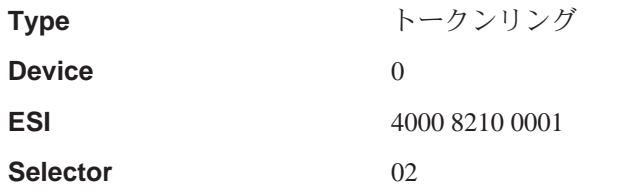

#### **IP 構成 - トークンリング LAN エミュレーション**

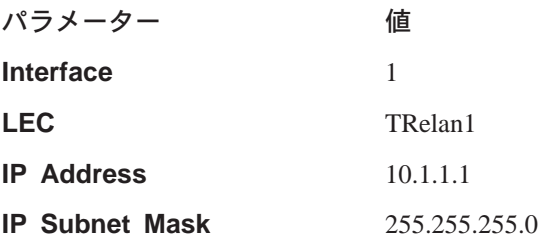

### エミュレート LAN 構成 - イーサネット

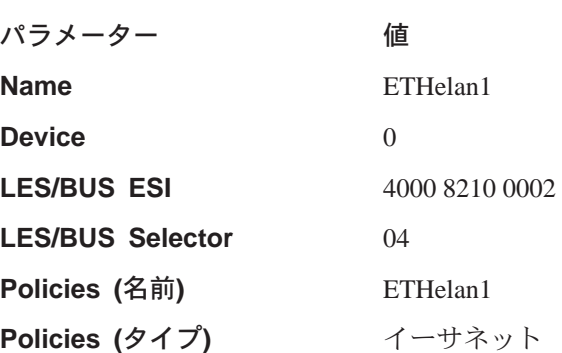

## LEC インターフェース - イーサネット

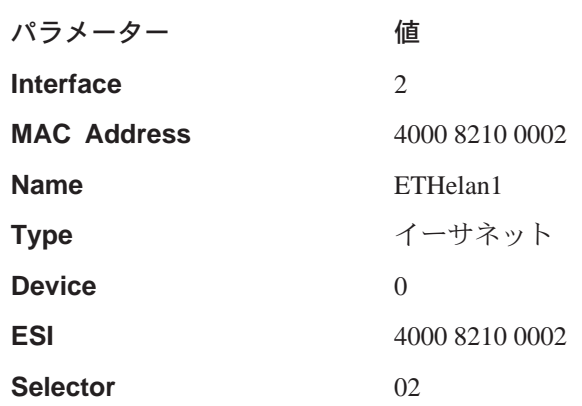

# **IP 構成 - イーサネット LAN エミュレーション**

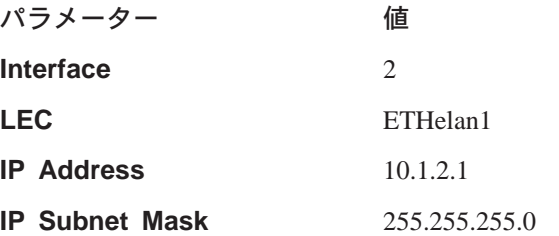

#### SNMP コミュニティー

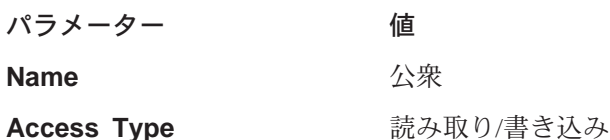

#### <span id="page-31-0"></span>初期構成を実行する時期

新しい 8210-003 があるがデフォルト構成を使用したくない場合、8210-003 の構成を 消去してしまった場合、あるいは構成を消去するような問題が発生している場合に は、『初期 (クイック) 構成の実行』 に記載されているステップを実行しないと、 8210-003 はネットワーク内で作動できません。

現在構成 (例えば、デフォルト構成) をもっている場合には、以下のステップを実行す ると、その構成を消去できます。

- 1. OPCON (アスタリスク (\*)) 用のプロンプトから、talk 6 と入力します。プロンプ ト Config> が表示されます。
- 2. boot と入力します。プロンプト Boot config> が表示されます。
- 3. 以下のコマンドを、この順番で入力します。
	- a. clear all
	- b. clear device
	- $c$  exit
	- d. write
- 4. 8210-003 をリブートします。
- 注: クイック構成プログラムでは、多数のデフォルトを想定しています。その中に は、お客様の導入に適していないものもあります。したがって、以下のステッ プを行うようお勧めします。
	- 1. クイック構成を使用して、部分的な構成だけを作成します。
	- 2. restart コマンドを入力して 8210-003 を再始動します。
	- 3. その他の構成方式 (コマンド行インターフェース、構成プログラム、または Web ブラウザー) のいずれかを使用して、TCP/IP ステーションから 8210-003 を完全に構成します。

### 初期(クイック)構成の実行

クイック構成プロセスを開始する前に、以下の注をお読みください。

- 大括弧 [ ] で囲まれている情報がデフォルトです。デフォルトを使用するために は、Enter を押します。デフォルト以外の値を使用するには、小括弧で囲まれてい る値の中から選択します。大括弧で囲まれている値がない場合には、デフォルト 値はないので、ご自分で値を入力する必要があります。
- Config> または Config (only)> プロンプトからクイック構成を開始または再開す るには、qc と入力して、Enter を押します。
- <span id="page-32-0"></span>• 現行のクイック構成セクションの初めに随時戻るためには、r と入力します。例え ば、ブリッジング・セクションにいる場合には、r と入力してから Enter を押し て、そのセクションの初めに戻ります。
- クイック構成を終了するには、q と入力して、Enter を押します。Config> プロン プトが表示されます。gc と入力してから、Enter を押します。
- 構成を完了したら、その構成が有効になるように、MSS サーバーを再始動する必要 があります。そのオプションは、クイック構成プログラムの終了時に与えられま す。

クイック構成プロセスを開始するには、次のように行います。

- 1. 第3章 MSS サーバーへのアクセス方法に記載されているとおりに、8210-003にア クセスします。 8210-003 は、オペレーター・コンソール (OPCON) プロンプト (\*) で応答します。
- 2. 8210-003 のインターフェース番号を設定します。
	- \* プロンプトに talk 6 と入力します。
	- Config > プロンプトに add dev atm と入力します。

```
* talk 6
Config>
Config> add dev atm
Device Slot \#(1-2) [1]?
Adding CHARM ATM device in slot 1 port 1 as interface #0Use "net 0" to configure CHARM ATM parameter
Config>
```
3. net コマンドを入力して、ATM アドレスを設定します。 ATM アドレスは、ネ ットワーク管理者から提供されたものでなければなりません。

Config>  $net 0$ ATM user configuration ATM Config> exit

4. Config> プロンプトから **qconfig** または単純に **qc** と入力して、インターフェ ースおよびブリッジング・プロトコルとルーティング・プロトコルを構成する ためにクイック構成プログラムを開始します。

Config> qc

クイック構成プログラムにより、一連のパネルが表示されます。

5. Configure LAN Emulation: (LAN エミュレーションの構成)

以下のように、構成プログラム・プラットフォームが使用するものにより、応 答が異なります。

- a. LAN エミュレーションを使用して 8210-003 に到達する場合は、「Configure LAN Emulation (LAN エミュレーションの構成)」という質問に対して Yes と 答え、LAN エミュレーション情報を提供して Enter を押してデフォルトを受 け入れます。
- b. クラシカル IP を使用して 8210-003 に到達する場合は、「Configure LAN Emulation (LAN エミュレーションの構成)」という質問に対して No と答え ます。
- 6. Configure Bridging: (ブリッジングの構成)

「Configure Bridging (ブリッジングの構成)」という質問に対して **No** と答えます。

7. Configure Protocols: (プロトコルの構成)

「Configure Protocols」という質問に対して **Yes** と答えます。

- <span id="page-33-0"></span>8. **Configure IP: (IP** の構成)
	- a. 「Configure IP」という質問に対して Yes と答えます。
	- b. 構成プラットフォームがクラシカル IP を使用して 8210-003 に到達する場合 は、インターフェース 0 について「Configure IP on this interface (このインタ ーフェース上での IP の構成)」という質問に対して Yes と答えてから、IP *Address (IP アドレス) プ*ロンプトに IP アドレスを入力し、Address Mask (ア ドレス・マスク) プロンプトに IP マスクを入力して、ARP サーバーの質問に 適当に答えます。
	- c. 構成プログラム・プラットフォームが LAN エミュレーションを使用して 8210-003 に到達する場合には、構成プログラムと通信するすべての LAN エミ ュレーション・インターフェースについての「Configure IP on this interface (こ のインターフェース上での IP 構成)」という質問に対して Yes と答え、構成 プログラムと通信**しない** すべての LAN エミュレーション・インターフェース についての「Configure IP on this interface」という質問に No と答え、IP Address プロンプトに IP アドレスを入力し、さらに Address Mask プロンプト に IP マスクを入力します。
	- d. 「Enable Dynamic Routing (動的ルーティングを使用可能にする)」という質問 に No と答えます。
	- e. 「Define Community (コミュニティーの定義)」という質問に **Yes** と答えます。
	- f. read write trap 質問には Yes と答えます。
	- g. 構成プログラムが使用するコミュニティー名を入力します。
	- h. 「Save this configuration (この構成の保管)」という質問に対して **Yes** と答え ます。
- 9. **Configure IPX, Booting, and Console Modem-Control: (IPX**、ブート、およ びコンソール・モデム制御の構成)

「Configure IPX (IPX の構成)」という質問に対して No と答えます。

10. Write Configuration: (書き込み構成)

「Write Configuration (書き込み構成)」質問に Yes と答えます。

11. **Restart the 8210-003: (8210-003の再始動)** 

「Restart the 8210-003 (8210-003の再始動)」という質問に Yes と答えます。

- 12. 構成を保管します。
	- **重要: 8210-003の構成が済んで、作動可能になったら、必ず、アクティブ構成フ** ァイルのバックアップを取ってください。このファイルを保持しておく と、アクティブ構成が破壊された場合に、ネットワーク上で 8210-003 を 再設定することができます。

アクティブ構成ファイルのバックアップは、そのファイルを取り出し、ワーク ステーション内に格納すると行われます。

13. 初期構成が完了したことをネットワーク管理者に通知します。

## <span id="page-34-0"></span>全機能構成

今行った初期構成手順により、ネットワークを介して 8210-003 にアクセスできるよ うになります。 これで、ネットワーク管理者は、以下のどの方式を使用しても、モジ ュールの全機能構成を実行できます。

- 構成プログラム
- Web ブラウザー HTML インターフェース
- コマンド行インターフェース (OPCON)

構成プログラムは、以下の理由により、望ましい構成方式です。

- 該当する 8210-003 にアップロードするために、多数の構成ファイルのコピーをサ ーバー上で保持できるようにする。
- 構成パラメーターを動的に変更しない。このフィーチャーは、8210-003 構成への変 更を制御する上で役立ちます。
- 他の方式よりも構成パラメーターの入力妥当性検査および相互検査をたくさん実 行する。

コマンド行インターフェースと Web ブラウザー・インターフェースは、特定のパラ メーターを動的に変更します。これらのインターフェースが作成するバイナリー・ ファイルは、ワークステーションではなく、8210-003 上に保管されます。こういった 特性から、これらのインターフェースは、8210-003 の構成を管理するのにさらに使い にくいものとなっています。ただし、これらのインターフェースを使用して 8210-003 の動作を監視することができますが、構成プログラムはできません。これらのイン ターフェースは、動的に変更できないパラメーターのいずれかを変更したい場合に も役立ちます。

構成の完了に必要な情報については、構成プログラム使用者の手引き、MSS サーバー インターフェース構成とソフトウェア 使用者の手引き、および MSS プロトコルの構 成と監視解説書を参照してください。

# <span id="page-36-0"></span>付録A. 共通作業

この付録は、共通する 8210-003 導入、操作、および保守作業を扱う一連の質問と答 について、それらの作業を実行する際のヒントが記載されている個所を示します。

# コマンド行インターフェース

- 質問: コマンド行インターフェースにアクセスする方法 (操作コード) は?
- 答: ファームウェア・メニュー・システム (システム管理保守パネル) から、F9 を 押します。

コマンド行インターフェースについては、MSS サーバー インターフェース構 成とソフトウェア 使用者の手引きで説明しています。

# アクティブなハードウェア・インターフェースのリストの表示

質問: アクティブなハードウェア・インターフェースのリストの表示方法は? 答:

- 1. talk 6 と入力し、Enter を 2 回押して Config> プロンプトを表示します。
- 2. list dev と入力します。
- 3. Ctrl-p と入力して、コマンド行インターフェースに戻ります。

#### インターフェースの作動可能状態の表示

質問: インターフェースの状態(例えば、起動している、起動していない、使用不可 である)の表示方法は?

#### 答:

- 1. talk 5 と入力し、Enter を 2 回押して + (監視) プロンプトを表示しま す。
- 2. configuration と入力します。
- 3. Ctrl-p と入力して、コマンド行インターフェースに戻ります。

### 接続の検査

- 質問: 与えられた IP アドレスがオンラインであるかどうかの検査方法は?
- 答:
- 1. talk 5 と入力し、Enter を 2 回押して + プロンプトを表示します。
- 2. protocol と入力します。
- 3. ip と入力します。 プロンプトが IP> に変わります。
- 4. ping IP address value (IP アドレス値) を入力します。 Enter を押して、 ping プロセスを停止します。
- 5. IP> プロンプトに exit と入力します。プロンプトが + に変わります。
- 6. Ctrl-p と入力して、コマンド行インターフェースに戻ります。

# <span id="page-37-0"></span>重要ソフトウェア・データの表示

質問: 重要ソフトウェア・データの表示方法は?

答:

- 1. \* プロンプトで、talk 6 と入力し、Enter を 2 回押します。Config> プ ロンプトが表示されます。
- 2. boot と入力します。
- 3. describe と入力します。 重要ソフトウェア・データが表示されます。
- 4. Ctrl-p と入力して、コマンド行インターフェースに戻ります。

## 重要ハードウェア・データの表示

質問: 重要ハードウェア・データの表示方法は?

- 答:
- 1. ファームウェア・メインメニューにアクセスします。ブート中に、 Prematurely terminate boot sequence (ブート・シーケンスを完了しな いうちに終了) プロンプトで F1 を押します。
- 2. Utilities (ユーティリティー)を選択します。
- 3. View or Set Vital Product Data (重要プロダクト・データの表示または 設定)を選択します。
- 4. Hardware Vital Product Data (ハードウェア重要プロダクト・データ) を 選択します。重要ハードウェア・データが表示されます。
- 5. ファームウェア・メインメニューに戻ります。
- 6. F9 を押して、動作ソフトウェアをロードします。

## クイック構成の実行

質問: クイック構成プログラムの実行方法は?

答: Config (only) プロンプトで、qc と入力します。

# アダプターの追加

質問: 8210-003 の初期構成時にアダプターを追加する方法は?

- 答: 最初に、MSS Server Service and Maintenance Manualに記載されているとおり に、アダプターのハードウェア取り付けを実行します。次に、以下のことを 行います。
	- 1. コマンド行インターフェース (\* プロンプト) にアクセスします。
	- 2. talk 6 と入力し、Enter を 2 回押して Config> プロンプトを表示します。
	- 3. **add device** type of device (装置のタイプ) を入力します。 例えば、add device atm と入力します。
	- 4. 装置スロット番号 (1-2) を入力します。
	- 5. このポートに割り当てられているインターフェース番号とネット番号を 書き留めます。

注: 上記ステップでは、インターフェースを作成するだけです。さらに net コ マンドを使用して、そのインターフェースに固有な特性を設定する必要 があります。また、protocol コマンドを使用して、インターフェース上 にプロトコルを設定することも必要です。

## <span id="page-38-0"></span>初期構成後の、アダプターの追加

- 質問: 8210-003 が初期構成された後でアダプターを追加する方法は?
- 答: 最初に、MSS Server Service and Maintenance Manualに記載されているとおり に、アダプターのハードウェア取り付けを実行します。次に、以下のことを 行います。
	- 1. コマンド行インターフェース (\* プロンプト) にアクセスします。
	- 2. talk 6 と入力し、Enter を 2 回押して Config> プロンプトを表示します。
	- 3. add device type of device (装置のタイプ) を入力します。

例えば、add device atm とします。

次の2つのステップは、ダイヤル回線装置を追加する場合には適用されま せん。

- 4. 装置スロット番号 (1-2) を入力します。
- 5. このポートに割り当てられているインターフェース番号とネット番号を 書き留めます。
- 6. net net number (ネット番号) を入力して、インターフェース固有の特性を 設定できるようにします。
- 7. write と入力して、変更内容を保管します。
- 8. 8210-003 をリブートして、構成変更を有効にします。

この手順の詳細については、MSS サーバー インターフェース構成とソフトウ ェア 使用者の手引きを参照してください。

# アダプター・ポートの使用不能化

質問: 構成済みアダプター・ポートを使用不能にする方法は?

#### 答:

- 1. コマンド行インターフェース (\* プロンプト) にアクセスします。
- 2. talk 6 と入力し、Enter を 2 回押して Config> プロンプトを表示します。
- 3. list device と入力します。
- 4. 使用不能にしたいポートのインターフェース番号をメモします。
- 5. disable interface interface number (インターフェース番号) を入力します。
- 6. write と入力して、変更内容を保管します。
- 7. 8210-003 をリブートして、構成変更を有効にします。

この手順の詳細については、MSS サーバー インターフェース構成とソフトウ ェア 使用者の手引きを参照してください。

# <span id="page-39-0"></span>アダプター・ポートの使用可能化

- **質問: disable interface** コマンド (29ページの『アダプター・ポートの使用不能化』 に記載)を使用して使用不能になっている構成済みアダプター・ポートを使用 可能にする方法は?
- 答:
- 1. コマンド行インターフェース (\* プロンプト) にアクセスします。
- 2. talk 6 と入力し、Enter を 2 回押して Config> プロンプトを表示します。
- 3. list device と入力します。
- 4. 使用可能にしたいポートのインターフェース番号をメモします。
- 5. enable interface *interface number (インターフェース番号)* を入力します。
- 6. write と入力して、変更内容を保管します。
- 7. 8210-003 をリブートして、構成変更を有効にします。

この手順の詳細については、MSS サーバー インターフェース構成とソフトウ ェア 使用者の手引きを参照してください。

## トラフィックを中断するための、アダプター・ポートの使用不能化

- 質問: 構成済みアダプター·ポートを使用不能にしてトラフィックを中断する方法 は?
- 答:
- 1. コマンド行インターフェース (\* プロンプト) にアクセスします。
- 2. talk 5 と入力し、Enter を 2 回押して + プロンプトを表示します。
- 3. **configuration** と入力します。
- 4. 使用不能にしたいポートのインターフェース番号をメモします。
- 5. disable *interface number (インターフェース番号)* を入力します。

## トラフィックを再開するための、アダプター・ポートの使用可能化

質問: (『トラフィックを中断するための、アダプター・ポートの使用不能化』 に記 載されている disable interface コマンドを使用して使用不能になっている) 構成済みアダプター・ポートを使用可能にしてトラフィックを再開する方法 は?

- 答:
- 1. コマンド行インターフェース (\* プロンプト) にアクセスします。
- 2. talk 5 と入力し、Enter を 2 回押して + プロンプトを表示します。
- 3. **configuration** と入力します。
- 4. 使用可能にしたいポートのインターフェース番号をメモします。
- 5. test *interface number (インターフェース番号)* を入力します。
	- 注: 使用不能として構成されている (**talk 6** の節で説明してあります) イ ンターフェースを test コマンドを使用して使用可能にした場合、次 に 8210-003 をリブートすると、インターフェースは再度使用不能に

なります。したがって、次にリブートが行われたときにインターフ ェースが使用可能になるようにするには、talk 6 enable interface コ マンドを使用してください。

この手順の詳細については、MSS サーバー インターフェース構成とソフトウ ェア 使用者の手引きを参照してください。

## <span id="page-40-0"></span>構成からのアダプターの削除

- 質問: 構成からのアダプターの削除方法は?
- 答:
- 1. コマンド行インターフェース (\* プロンプト) にアクセスします。
- 2. talk 6 と入力し、Enter を 2 回押して Config> プロンプトを表示します。
- 3. list device と入力します。
- 4. 紙に、削除したいアダプターのインターフェース番号を書き留めます。
	- 注: マルチポート・アダプターを削除しようとする場合は、そのアダプ ター用に構成されているすべてのインターフェースのインターフェ ース番号を記録する必要があります。
- 5. delete interface interface number (インターフェース番号) を入力します。
- 6. Are you sure? (よろしいですか) プロンプトに、y と入力します。
- 7. write と入力して、変更内容を保管します。
- 8. 8210-003 をリブートして、構成変更を有効にします。

この手順の詳細については、MSS サーバー インターフェース構成とソフトウ ェア使用者の手引きを参照してください。

#### 最新の MSS サーバー情報

- 質問: 8210-003 に関する最新情報の検索方法は?
- Web ブラウザーのあて先を次のアドレスにします。 答:

http://www.networking.ibm.com/820/820prod.html

# <span id="page-42-0"></span>付録B. 特記事項

本書において、日本では発表されていないIBM製品(機械およびプログラム)、プ ログラミングまたはサービスについて言及または説明する場合があります。しか し、このことは、弊社がこのようなIBM製品、プログラミングまたはサービスを、 日本で発表する意図があることを必ずしも示すものではありません。本書で、 IBMラ イセンス・プログラムまたは他のIBM製品に言及している部分があっても、このこ とは当該プログラムまたは製品のみが使用可能であることを意味するものではあり ません。これらのプログラムまたは製品に代えて、IBMの知的所有権を侵害するこ とのない機能的に同等な他社のプログラム、製品またはサービスを使用することが できます。ただし、IBMによって明示的に指定されたものを除き、これらのプログ ラムまたは製品に関連する稼働の評価および検証はお客様の責任で行っていただき ます。

IBMおよび他社は、本書で説明する主題に関する特許権(特許出願を含む)商標 権、または著作権を所有している場合があります。本書は、これらの特許権、商標 権、および著作権について、本書で明示されている場合を除き、実施権、使用権等 を許諾することを意味するものではありません。実施権、使用権等の許諾について は、下記の宛先に、書面にてご照会ください。

〒106-0032 東京都港区六本木3丁目2-31 AP事業所 IBM World Trade Asia Corporation Intellectual Property Law & Licensing

# 本書のオンライン・バージョンのご使用条件

弊社は、お客様に対して以下のことを許諾します。

本媒体に収められた文書 (IBM プログラムを除く。以下、「資料」という) をお客様 の社内使用のために複製し、改変し、印刷することができます。ただし、資料のす べての複製物には、全文複製か部分複製かを問わず、著作権表示、すべての注意書 きのほか必要な表示をそのまま複製するものとします。

上記の条件に違反があった場合は、本使用権は終了するものとします。この場合、 お客様は、ただちに複製物のすべてを破棄し、本媒体を弊社に返却するものとしま す。

### 情報処理装置等電波障害自主規制協議会 (VCCI) 表示

#### 電波障害自主規制 届出装置の記述

注意:

この装置は、情報処理装置等電波障害自主規制協議会(VCCI) の基準に基づくクラス A 情報 技術装置です。この装置を家庭環境で使用すると電波妨害を引き起こすことがあります。こ の場合には使用者が適切な対策を講ずるよう要求されることがあります。

|

# <span id="page-43-0"></span>商標

以下に挙げる用語は、米国またはその他の諸国、あるいはその両方における IBM Corporation の商標です。

 $\rm{IBM}$ Nways PowerPC (logo)  $OS/2$  $PS/2$ Library Reader

Microsoft, Windows, Windows NT, および Windows 95 ロゴは, Microsoft Corporation の商標または登録済み商標です。

その他の会社名、製品名、およびサービス名は、他社の商標またはサービス・マー クです。

# <span id="page-44-0"></span>付録C. 安全に関する注意事項

# 安全上の注意

危険:

導入作業を開始する前に、安全に関する小冊子<br>SD21-0030 の「最初にお読みください」 (Read This First) の項をお読みください。 この小冊子は、電気機器の安全な配線と接続の 手順について説明しています.

#### 電源の切断

# ⁄<u>↑</u> 危険:

この装置の非常時の電源の切断は機械の背面にある電源入力 コネクターで行います。従って、装置を設置する場合はこの<br>コネクターへのアクセスに障害のないようにしてください。

# バッテリーの交換

『バッテリーの取扱いが正しくないと爆発の危険があります』

交換は製造者の勧める同一品または同等品だけを 使ってください。 使用済みバッテリーの廃棄は製造者の説明どうりに してください。

### クラス 1 LED ステートメント

クラス 1 LED 製品

IEC 825-1:1993

# <span id="page-45-0"></span>クラス 1 レーザー・ステートメント

クラス 1 レーザー製品

IEC 825-1:1993

# リチウム電池ステートメント

MSS サーバー プロセッサー・カードには、交換不能な組み込みリチウム電池を備え たクロック・モジュールが組み込まれています。このモジュールは、地域の条例に 従って廃棄してください。

# <span id="page-46-0"></span>索引

日本語. 英字. 数字. 特殊文字の順に配列されていま す。なお、濁音と半濁音は清音と同等に扱われてい ます。

# [ア行]

```
アウト・オブ・バンド・アクセス 13
アクセス方法、MSS サーバーへの
 アウト・オブ・バンド 13
 インバンド 13
 概要 13
 物理接続 17
 リモート接続 17
アドレス
 イーサネット 16, 23
 ATM 23
 SLIP 16
安全上の注意 35
イーサネット
 アドレス 16.23
 10BASE-T ケーブル 16
インターネット・パケット交換機能 (Internet Packet
Exchange)、の設定 24
インバンド・アクセス 13
```
# [力行]

管理、構成問題の 24, 25 共通作業 27 構成 書き込み構成 24 初期の 問題 24 MSS サーバーのセットアップ 23 全機能 管理、問題の 25 MSS サーバーのセットアップ 25 バックアップ 24, 25 問題 24, 25 IP  $24$  $IPX$  24  $SLIP$  16 構成のバックアップ 24, 25 構成プログラム (構成方式の 1 つ) 25 高速構成 書き込み構成 24 ブリッジング 23 プロトコル構成 23  $IP$  24

高速構成 (続き)  $IPX$  24 LAN エミュレーション 23 コマンド行インターフェース (構成方式の 1 つ) 25 コンソール・アクセス リモート 15 ローカル 15

# [サ行]

再始動、MSS サーバーの 22, 23, 24 接続方式 13 ATM ネットワーク 17  $SLIP$  16 TTY 13 セットアップ 構成 23 MSS サーバー 23

# [夕行]

デフォルト構成 9, 19 デフォルト設定 シリアル・ポート 15 データ/ファックス PCMCIA モデム 15 MSS サーバー 19 導入 MSS サーバー 1 PCMCIA 装置 7

# 「ハ行】

ハードウェア、の接続方式 13 パラメーター、デフォルト構成 19 ファックスのデフォルト設定 15 物理アクセス、MSS サーバーへの 17 ブリッジング 構成、一般的な 23 設定、高速構成の 23 プロトコル 構成 23 高速構成 23 ポートのデフォルト設定 15

# [マ行]

モデム 15 問題 構成 24, 25  $LED$  11

問題解決 11

# [ラ行]

リモート接続 13, 15, 17 ローカル接続 13, 15

# $\blacktriangle$

ATM (非同期トランスポート・プロトコル) アドレス 23

# П

IP (インターネット・プロトコル)、の設定 24

# L

LAN エミュレーション 設定、高速構成の 23 デ フォルト構成 19

# M

```
MSS サーバー
 アクセス方法
  アウト・オブ・バンド 13
  インバンド 13
 資料 2
 セットアップ 23
 導入 1
 ハードウェア 2
 問題解決 11
MSS サーバーへの接続 13
```
# $\mathbf{O}$

OPCON (オペレーター・コンソール・プログラム) 25

# P

PCMCIA モデム 15

# S

**SLIP** アドレス 16 構成 16

# T

TTY (テレタイプ) 接続 13

38 8210 MSS サーバー 初期導入の手引き

# W

Web ブラウザー (構成方式の 1 つ) 25

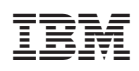

Printed in Japan

GA88-6547-00

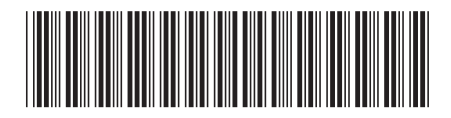

日本アイビーエム株式会社 〒106-8711 東京都港区六本木3-2-12